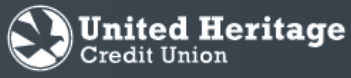

## New Account Quick Start Guide .ெ

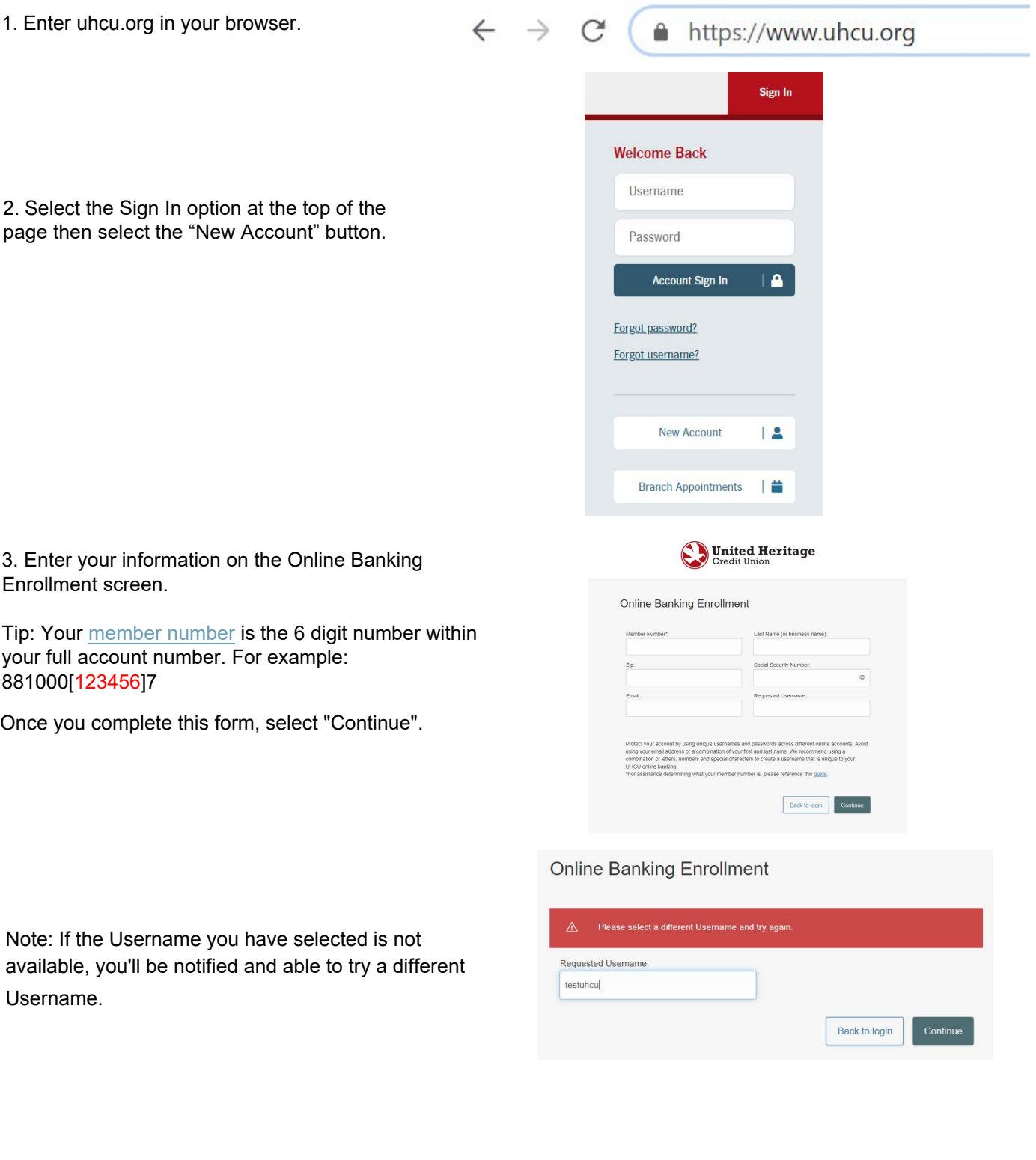

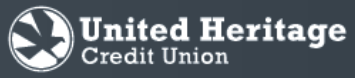

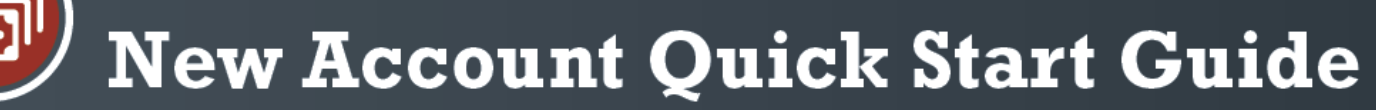

4. Once the correct information has been entered, a **Congratulations** screen will display your requested username.

5. Click Continue to retrieve a Secure Access Code and log in to Online Banking.

## © Congratulations!

You have successfully enrolled in online banking.

Your Username is:

Make sure to save it in a secure location. You will need it to access your account in the future.

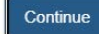

6. Select the preferred contact method by which you wish to receive your Secure Access Code and select "Submit."

Note: This will appear the first time you sign in to the new Online Banking on each computer you use (or every time you sign in if you have certain security settings in place on your browser).

If you need to update your contact information in order to receive the Secure Access Code, please call 512.435.4545 during business hours.

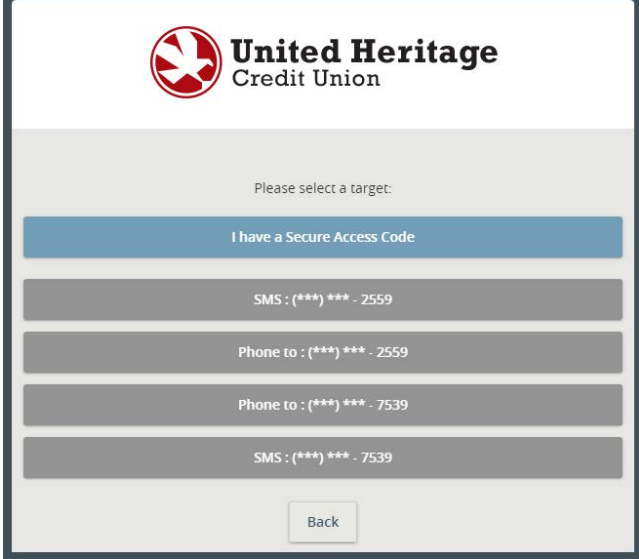

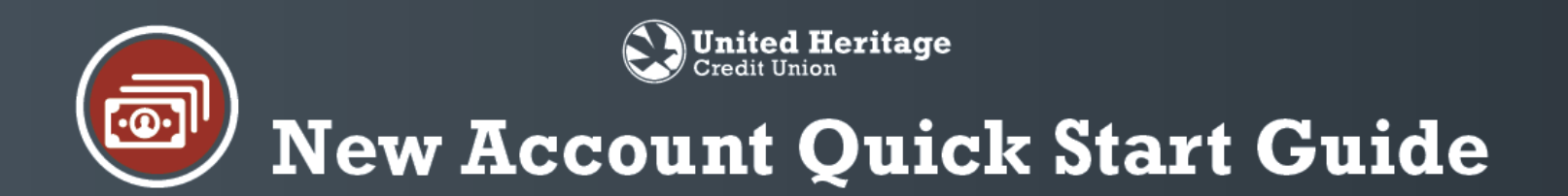

7. Enter the Secure Access Code that you received via phone call or text message. Select "Submit."

8. Review the contact information on your Online Banking profile. If everything is correct, select "Submit Profile". If anything is incorrect, please call 512.435.4545 during business hours.

9. Review Password requirements, enter a Password and select "Submit."

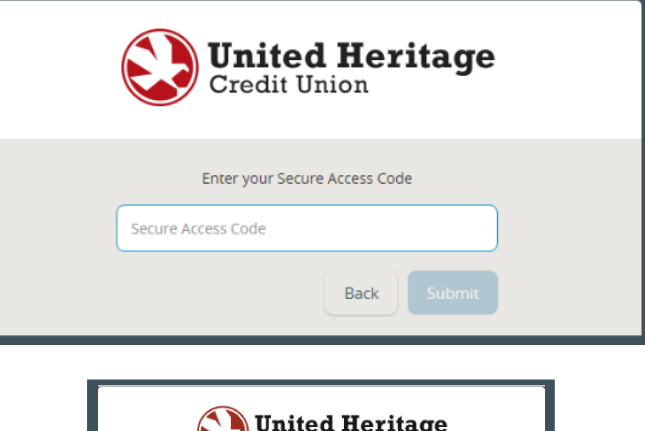

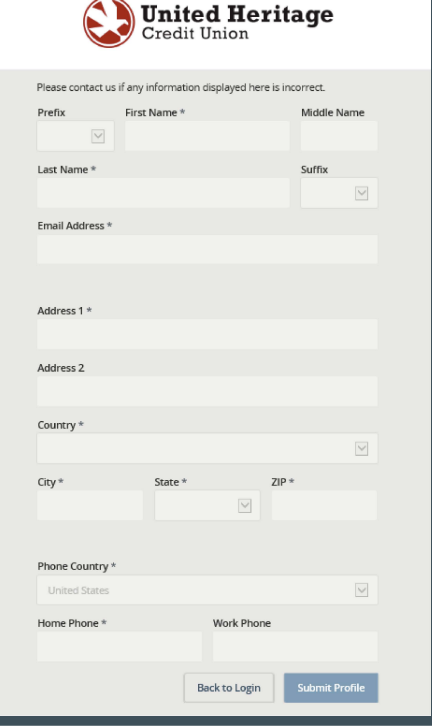

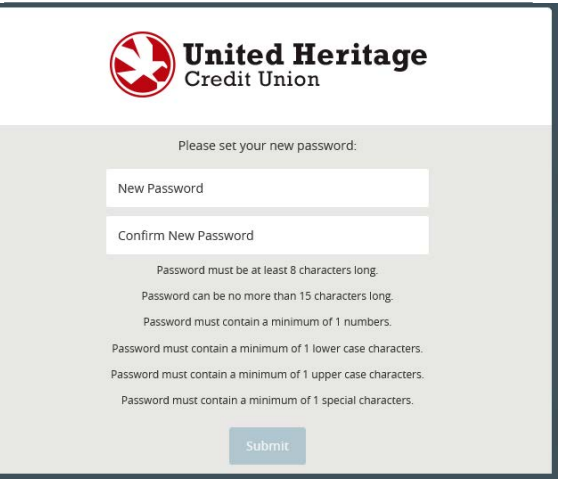

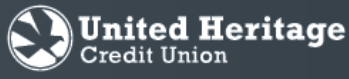

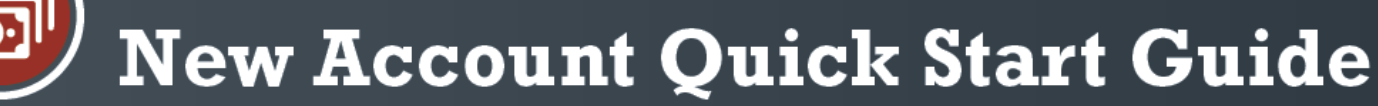

10. The Terms and Conditions of United Heritage Online Banking will then be displayed. To continue, select "I Accept" at the bottom of the page.

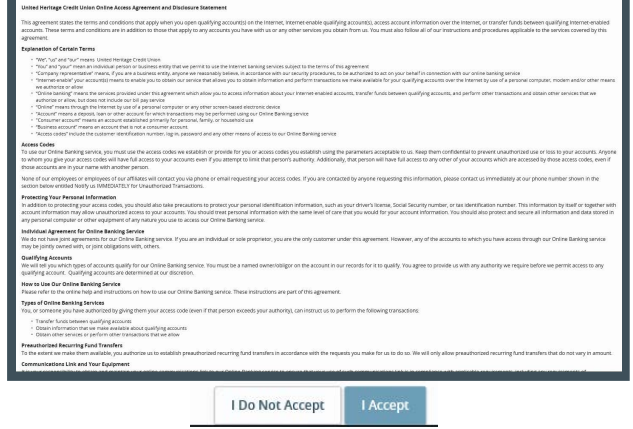

11. Select "Register Device" so that you will not be required to enter a Secure Access Code again (unless you have certain security settings in place on your browser or are using a public computer). If you do not register your device, you will need a Secure AccessCode with each log in.

Note: If you are using a shared or public computer, selecting "Register Device" is not recommended.

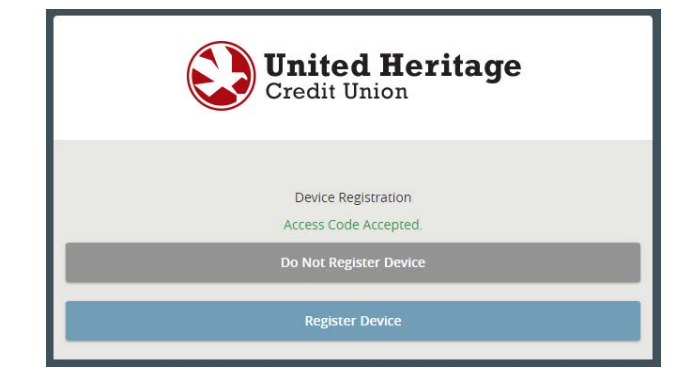

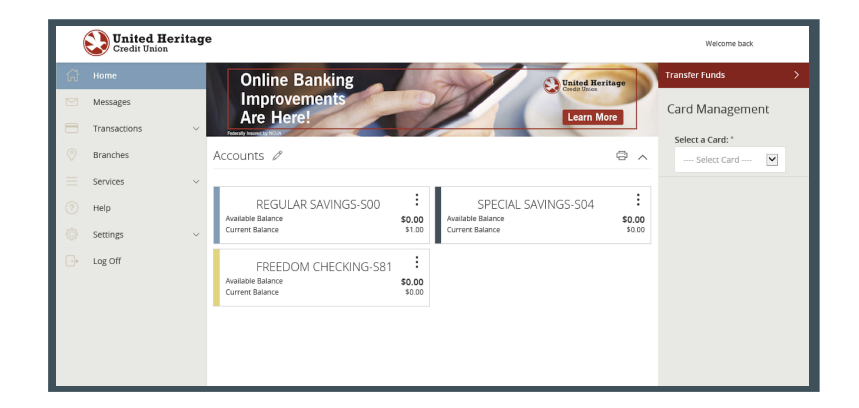

12. After successfully setting your Password, you are taken to the Accounts page within Online Banking.